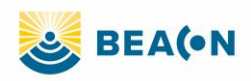

## **Accessing Beacon (Cerner) EHR for Midland Health (Mac)**

### **Initial Setup: (required once per computer)**

- Download the Mac Citrix Receiver at [http://midlandhealth.org](http://midlandhealth.org/)
- It can be found under "For Providers" on the left-hand side of the page • Notice of Nondiscrimination • Contact Us • Careers • For Providers

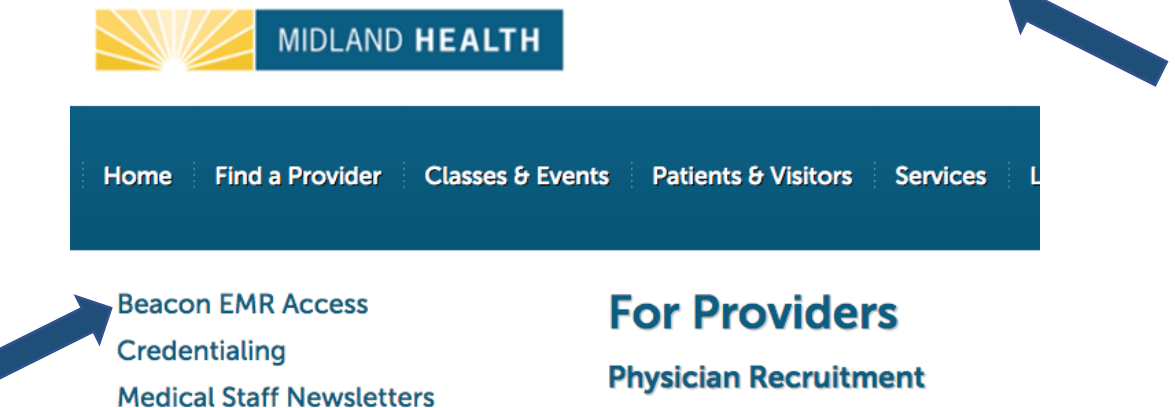

We connect physicians to opportunit areas. Use the resources below to c

Click "Download Citrix Receiver for Mac"

**Physician Opportunities** 

# **Beacon EMR Access**

**Download Citrix Receiver for Windows** 

**Download Citrix Receiver for Mac** 

From the download center, double click the Citrix receiver.

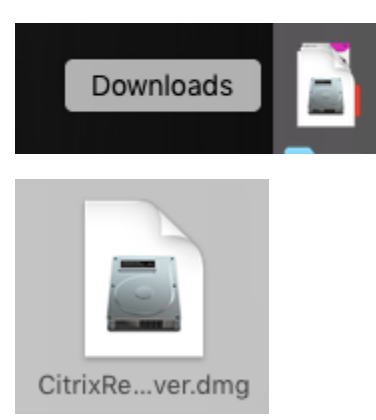

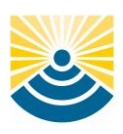

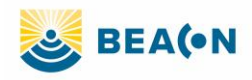

From the next screen, select "Install Citrix Receiver"

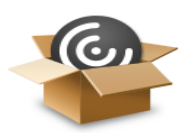

**Install Citrix Receiver** 

 Follow the onscreen prompts to install the receiver. The process is "continue", "continue", "agree" to accept the license file, and then "install". Do **not** click the "add account" option.

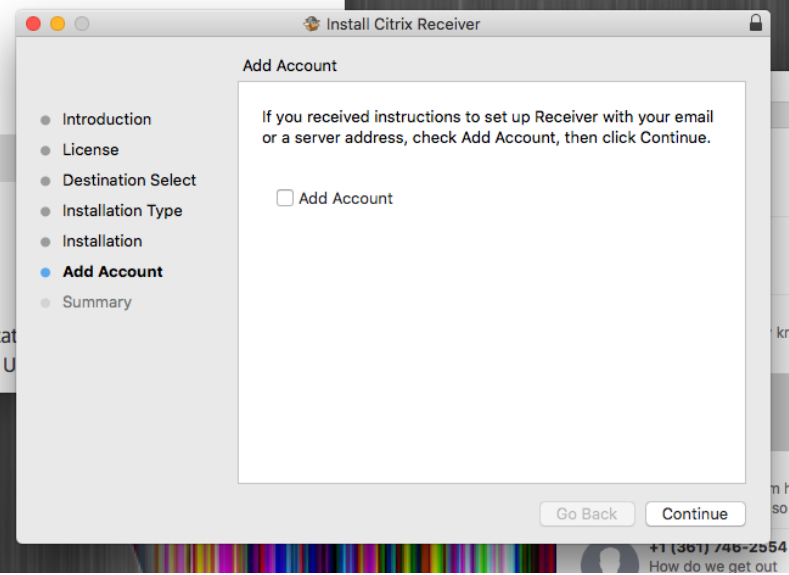

#### **Your Citrix receiver is now installed. You are ready to log in!**

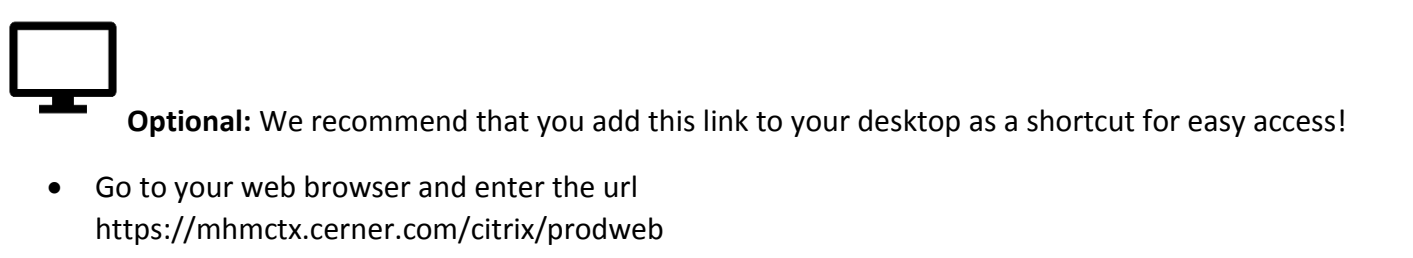

• Highlight the URL and drag to your desktop. Release the mouse.

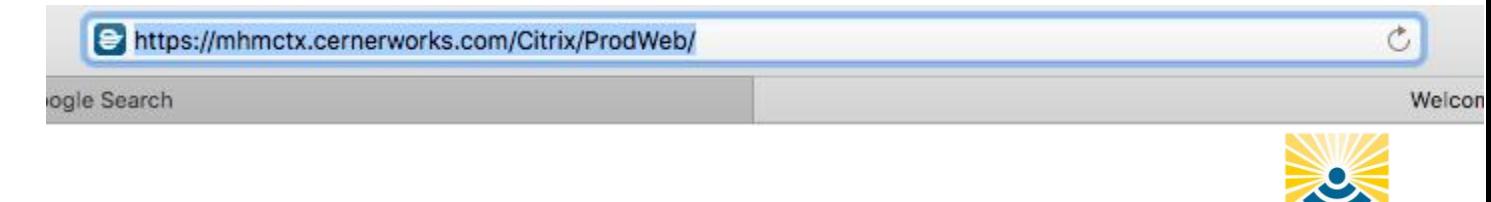

**Please call the Midland Health help desk at (432)221-4040 if you need assistance.**

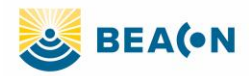

 A shortcut has been added to the desktop. Right click to select "Rename". We suggest "Midland Health Beacon"

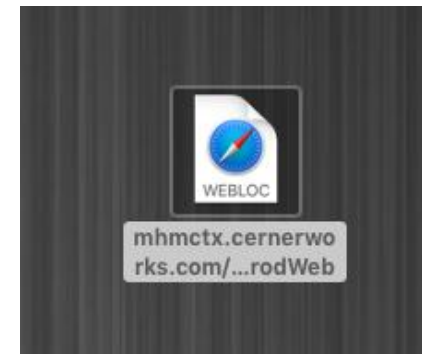

Your shortcut will appear on your desktop. Double click to enter Beacon.

### **Ongoing Access:**

- Visit the Cernerworks Citrix Storefront: <https://mhmctx.cernerworks.com/Citrix/ProdWeb/>
- Enter your Midland Memorial Hospital username and password.
	- o Your user name is in the format of initial and unique MH Identifier. For example, Dr. George Washington, Doctor # 12345 would log in with GW12345.
	- o If you need assistance with your user name or password, please call the Midland Health help desk at (432)221-4040.
- Make sure the domain is set to "HOME"

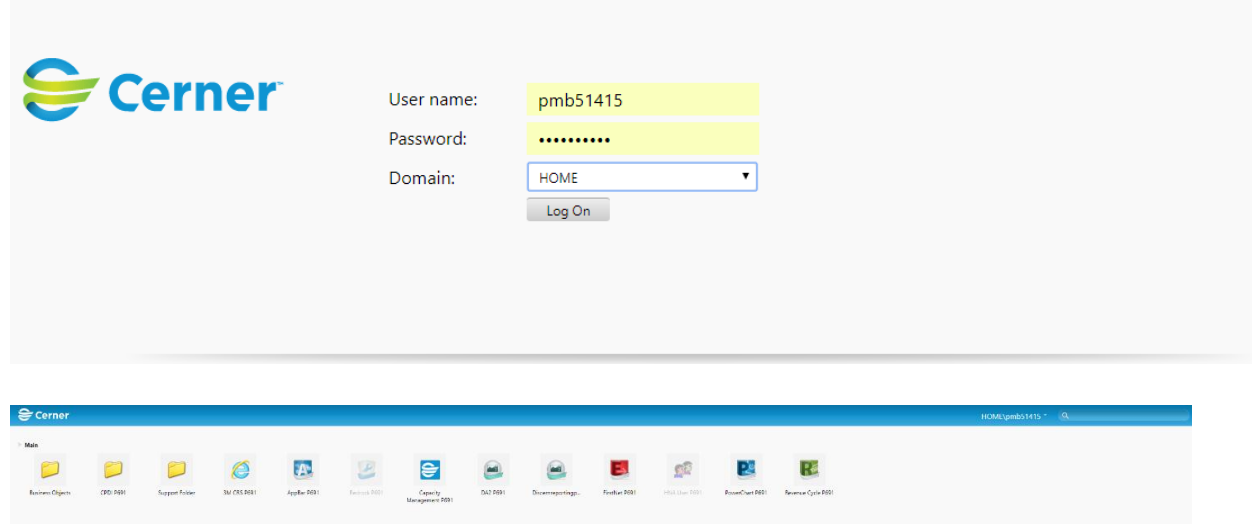

- After you log on you should see your Cerner applications. Double click the icon to launch your application
- Log in to the application using your user name and password

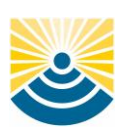